# **Wordpress instalazioa**

## **Instalatu aurretik**

#### **Zerbitzaria**

Gure zerbitzariak eduki beharrekoak hauek izango dira:

- Zure zerbitzarirako sarrera (*shell* edo FTP) bitartez
- FTP bezero bat (instalazioa lokalean egiten bada ez dugu beharko)
- Testu-editore bat
- Nabigatzaile bat

Gure zerbitzariak aldiz wordpress instalatzeko minimo batzuk edukitzea beharrezkoa izaten da:

- PHP 4.1 edo berriagoa
- MySQL 3.23.23 edo berriagoa
- Apache-rentzako *mod\_rewrite* modulua

#### **Instalazioa**

1. Lehenik eta behin Wordpress jaitsi beharko dugu. Horretarako Wordpress azken bertsioa eskuratuko dugu http://wordpress.org helbidetik.

2. Gure zerbitzarian datu base bat eta datu base horrentzako erabiltzaile bat sortu beharko dugu.

Zerbitzarira zuzeneko atzipena ez badugu, gure zerbitzariko arduradunari eskatu beharko dizkiogu. Gure kasuan badugu. Komando lerroa erabiliz eta administratzaile izanik horrela egingo litzateke datubase eta erabiltzaile berria.

```
root@etxea:/ # mysql -u root -p
Enter password:
Welcome to the MySQL monitor. Commands end with ; or \g.
Your MySQL connection id is 11 to server version: 4.0.23_Debian-3ubuntu2-
log
Type 'help;' or '\h' for help. Type '\c' to clear the buffer.
mysql> create database wordpress;
Query ok, 1 row affected (0.03 sec)
mysql> grant all privileges on wordpress.* to "erabiltzaile"@"localhost"
identified by "3zduzu4smatu%%%ko";
Query OK, 0 rows affected (0.06 sec)
mysql> exit
Bye
```
Era honetan wordpress izeneko datu basea sortu dugu. Datu base honen erabiltzailea erabiltzaile izango dela esan diogu eta honek konektatzeko erabiliko duen pasahitza **3zduzu4smatu**% % ko izango da. Zerbitzariaren helbide bezala localhost jarri dugu, normalean horrela izaten den arren ez da beti horrela, zerbitzaria gure esku ez badago gure administratzaileari galdetu beharko diogu.

Zenbait lekutan zerbitzarian aldaketa hauek egiteko zenbait tresna ematen dituzte cPanel edo *phpmyadmin* adibidez. Era honetan datu basea sortzea errazagoa izaten da. Kasu hauek gaurko ikastarotik at gelditzen diren arren informazio gehiago duzue http://codex.wordpress.org/Installing\_WordPress helbidean.

3. Orain jaitsi dugun fitxategia destrinkotu eta *wpconfigsample.php* fitxategia gure testu editorearekin editatuko dugu. Bertan balio hauek jarriko ditugularik

```
define('DB_NAME', 'wordpress'); // Datu basearen izena
define('DB_USER', 'erabiltzaile'); // MySQL erabiltzailea
define('DB_PASSWORD', '3zduzu4smatu%%%ko'); // erabiltzaile horrentzako
pasahitza
define('DB_HOST', 'localhost'); // 99% ez duzu aldatu beharko
```
Gordetzeko momentuan *wpconfig.php* bezala gordeko dugu. Aurreko fitxategia nahi badugu ezabatu dezakegu.

4. Hau egin dugularik orain *wordpress* katalogoa gure zerbitzarira igo beharko dugu:

Lokalean: lokalean ariko bagina nahi dugun katalogoan sartu dezakegu, normalean apache erabiltzen ari bagara beste orrialdeak gordetzen diren katalogo publikoaren azpikatalogo bat izango da.

Kanpoko zerbitzari batean: FTP bezeroa erabiliko dugu destrinkotutako katalogoa igotzeko. Gure gunearen atal bezala: Gure gunearen atal bezala jarri nahiko bagenu gure kataloga zerbitzariko erro katalogora igotzea besterik ez dugu. Adibidez: http://www.niretokia.org/wordpress/ edo gure wordpress katalogoa blog bezala berrizendatuta http://www.niretokia.org/blog/ Gure gune osoa wordpress izango bada: Gure katalogoan dagoen guztia katalogo bera ez, beste guztia igo beharko dugu gure zerbitzariko erro katalogora. Honela adibidez http://www.niretokia.org sartzen dutenean wordpressen egindako gure gunea azalduko zaigu.

5. Orain instalazio scripta exekutatzea besterik ez da falta. Horretarako gure nabigatzailea ireki eta http://www.niretokia.org/wordpress/wpadmin/install.php edo bestea aukeratu badugu http://www.niretokia.org/wp-admin/install.php exekutatuko dugu. Gu lokalean ari garenez http://localhost/wordpress/wp-admin/install.php erabiliko dugu.

## **Wordpress konfiguratzen**

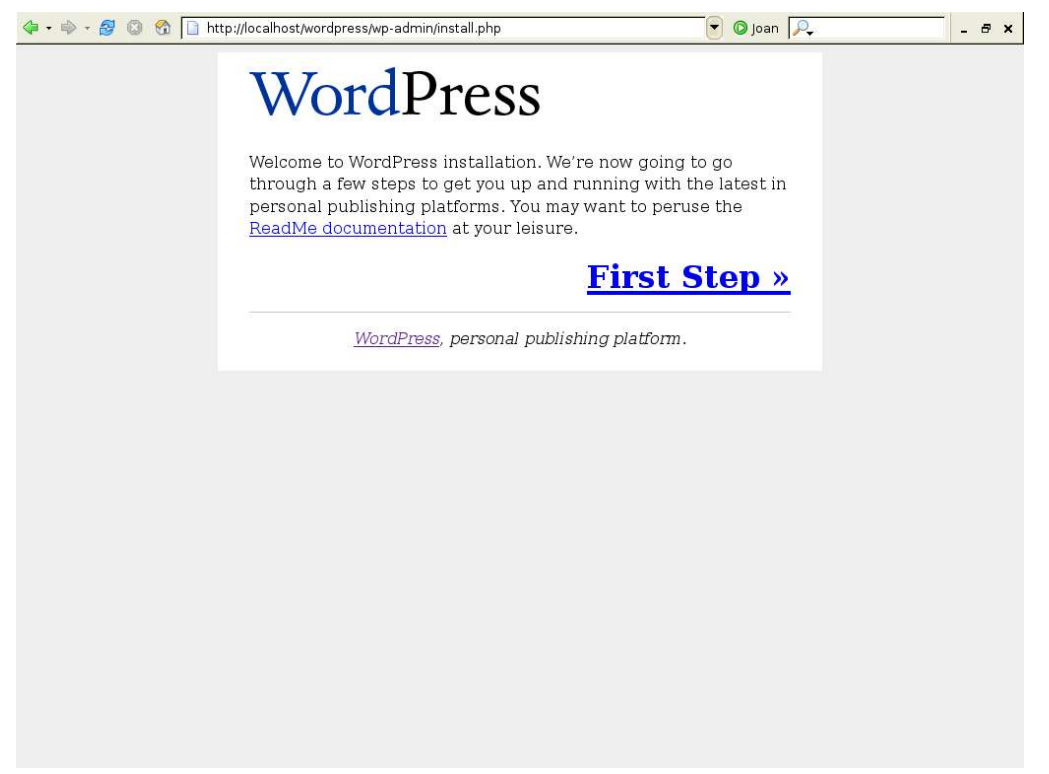

*Hau da azalduko zaigun lehenengo orrialdea "Firs Step" klikatu*

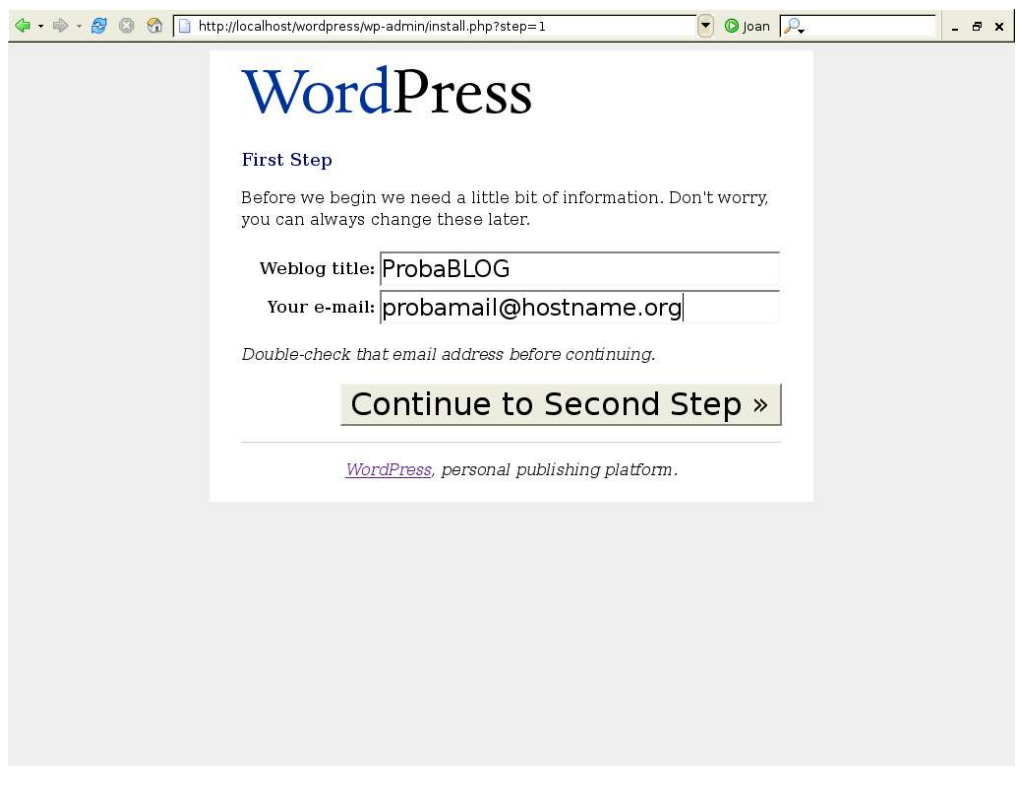

*Sartu eskatzen diren datuak eta "Continue to Second Step" klikatu*

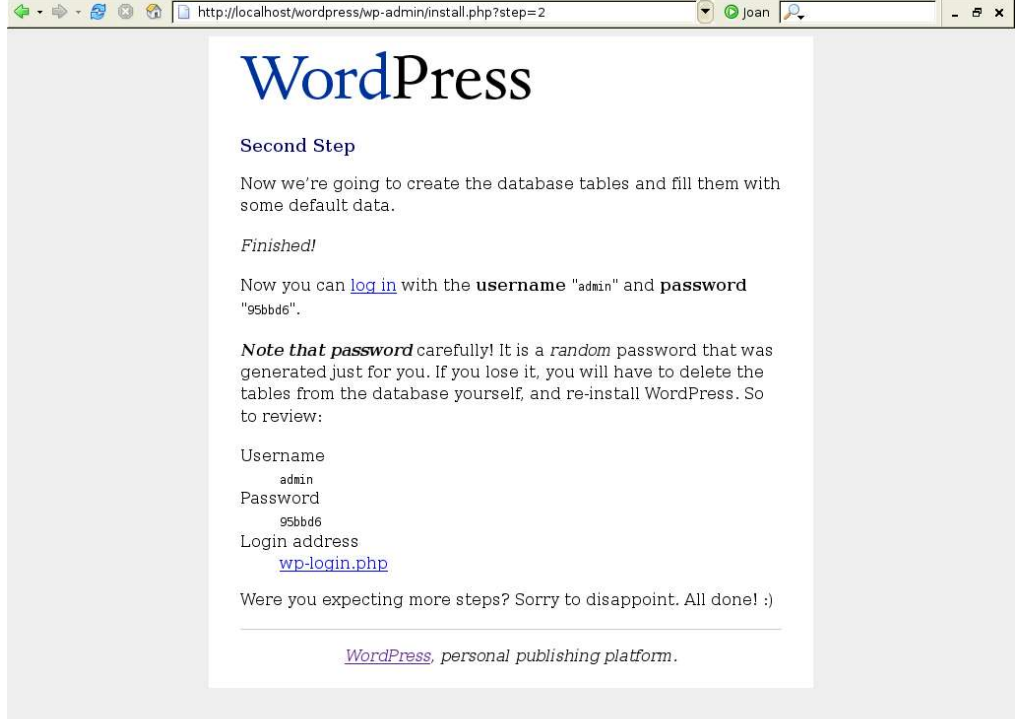

*Erabiltzaile eta Pasahitz tenporal bat ematen zaizkigu apuntatu eta wplogin.php klikatu*

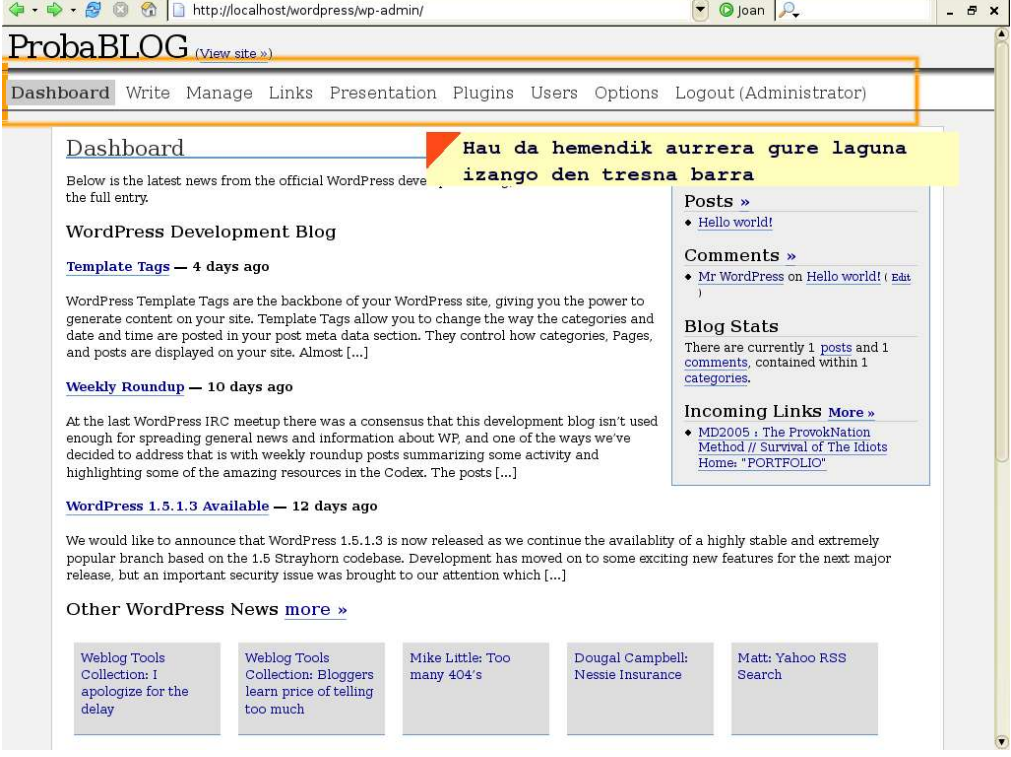

*Hau administrazio interfazeko lehenengo orrialdea da*

### *Wordpress* euskaratuz

Gure *wordpress* sistema euskaratu nahi badugu lehenik eta behin euskaratzeko fitxategiak jaitsi beharko ditugu. Hauek hainbat lekuetatik jaitsi daitezkeen arren azken bertsioa orrialde honetan kudeatzen dute. http://www.librezale.org/wordpress-eu/

1. Hemen gure bertsioari dagokion eta *eu.mo* fitxategia jaitsiko dugu (eu.po ere jaitsi dezakegu editatu nahiko bagenu).

2. Ondoren, kanpoko zerbitzari batean badugu FTP bitartez eta lokalean badugu era arruntean, gure *wordpress* dugun lekuan *wpincludes* katalogo barnean languages katalogoa sortuko dugu. 3. Jaitsitako fitxategiak sortutako katalogo horretan sartuko ditugu.

```
4. wpconfig.php fitxategia berriro editatuko dugu hau jarriz:
     define ('WPLANG', ''); //honen ordez
     define ('WPLANG', 'eu'); //hau jarriko dugu
```
5. Pausu hau instalazioa erabat amaitzeko eta behar ez ditugun fitxategiak ezabatzeko erabiliko dugu. Horretarako *install.php* eta egin ez badugu *wp-config-sample.php* fitxategiak ezabatuko ditugu. Kanpoko zerbitzariaren kasuan FTP bitartez egin ohi da.

Horrela geldituko da gure sistema orain:

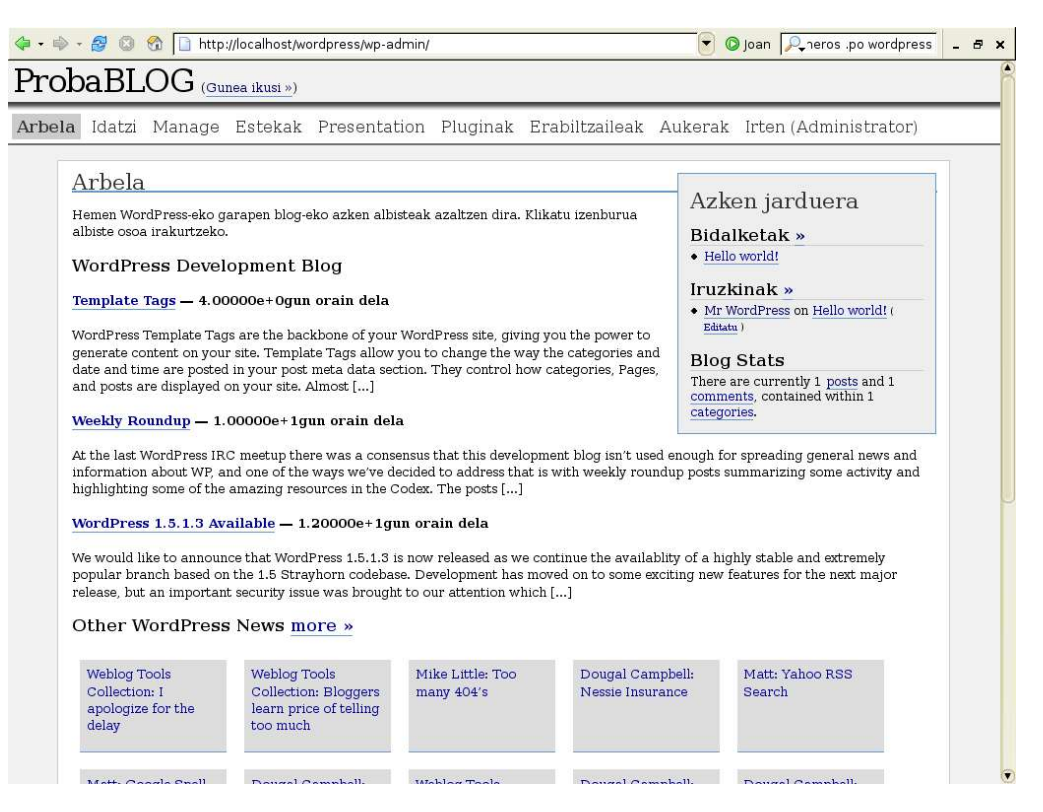

*Gauza gehienak itzulita ikusten ditugu, Arbelean WPi buruzko azken berriak ematen dira*

## *Wordpress*eko lehenengo konfigurazioa

Gogoratzen baduzue eman zizkiguten administratzaile izena eta pasahitza tenporalak ziren. Komenigarria da hauek aldatzea, guretzako erosoagoa den beste batekin. Erabiltzaileak > *Your Profile* atalean behera joaten bagara pasahitz berria ezartzeko aukera ematen da bertan.

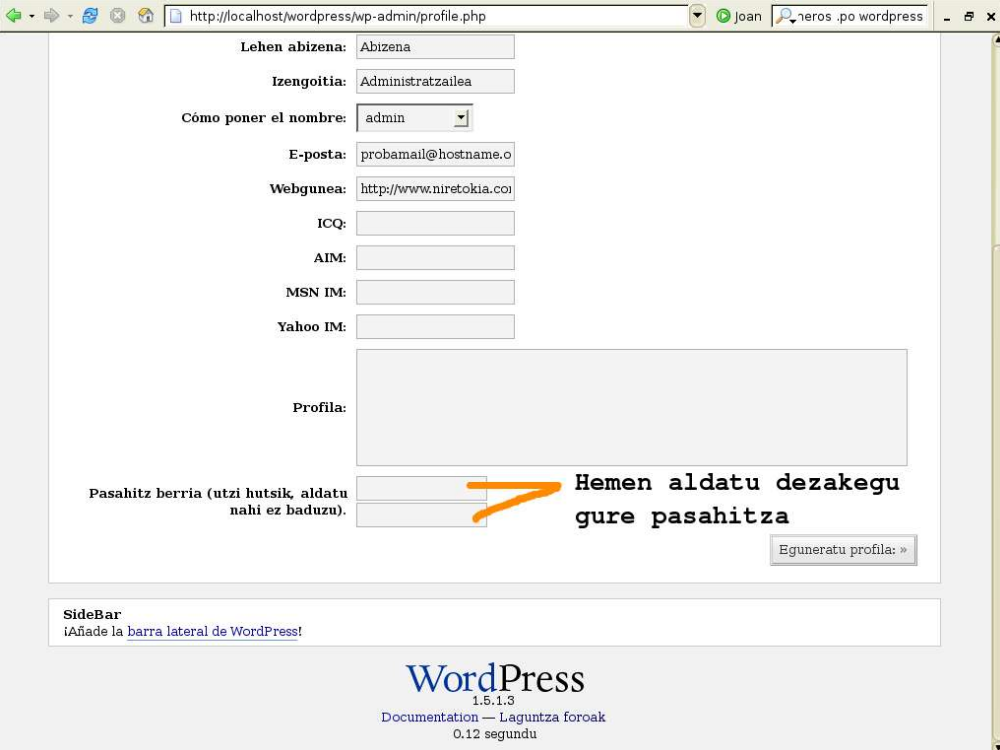

Honen ondoren beharbada gure webgunean erabiliko ditugun atalak zehaztu nahiko ditugu, hori egiteko

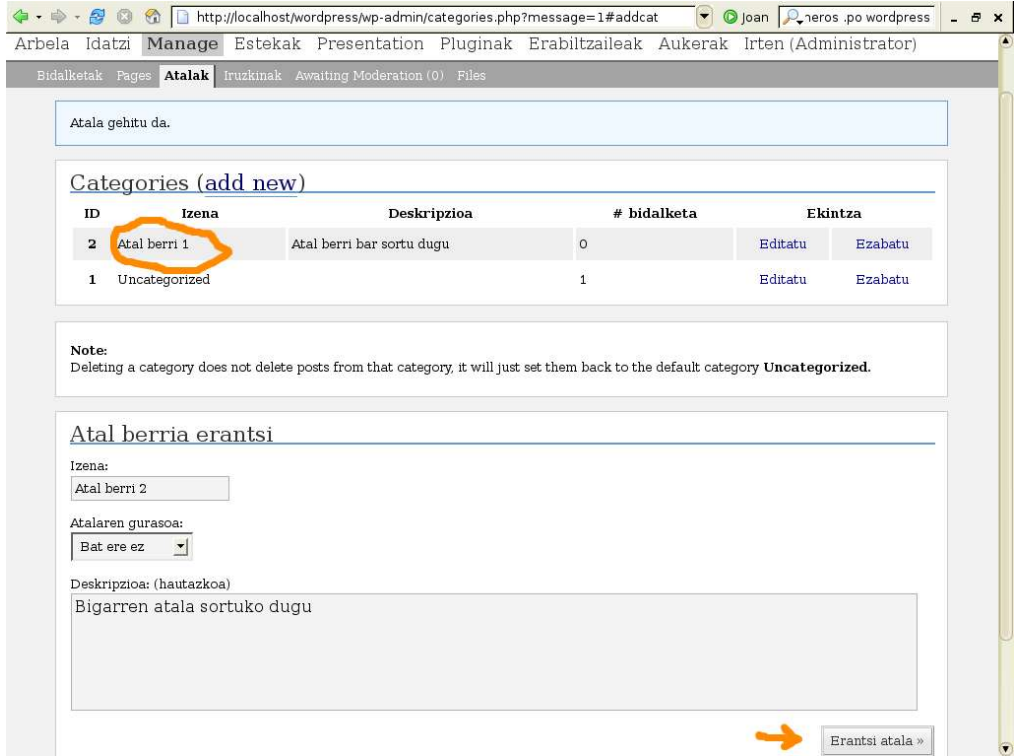

Ondoren gure blogean eskuinean azaldu ohi diren estekak gehitzea izango da hoberena. Zenbait esteka ezarririk etortzen dira, normalean hauek ezabatu eta gureak jartzen dira. Atal horretan hainbat aukera dauden arren gu oinarrizkoena ikusiko dugu. Sartu bezain laster momentu honetan ditugun estekak ikusiko ditugu. Esteka berri bat gehitu nahiko bagenu, hau egin beharko genuke:

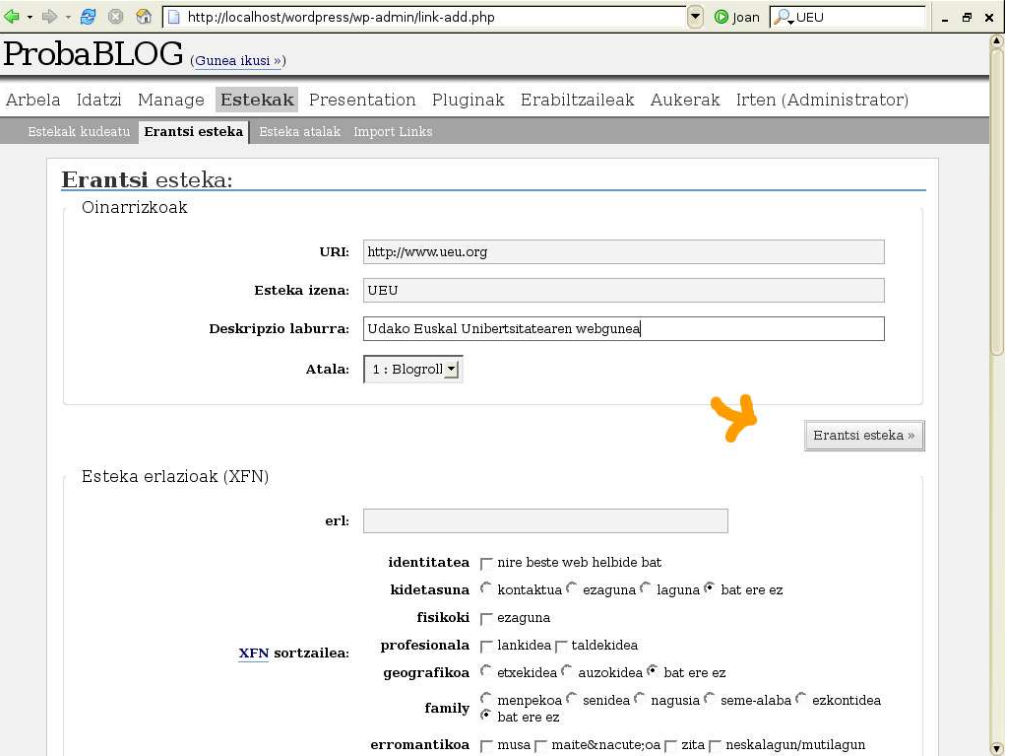

Esteken atalean atalak ere zehazteko aukera ematen da baita kanpotik estekak inportatzeko aukera ere. Zenbat aukera orokor zehaztuko ditugu orain:

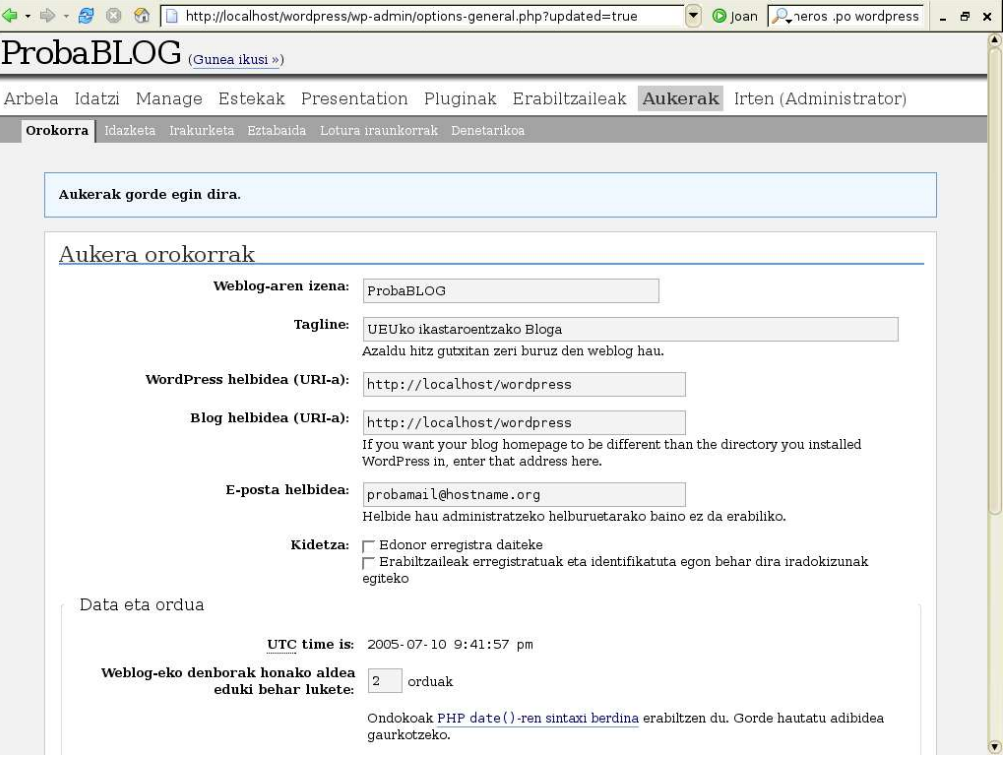

Gure lehenengo berria sartzera goaz, defektuz badator beste bat hau ezabatu nahiko bagenu Manage atalean sartu eta ezabatzea besterik ez dugu.

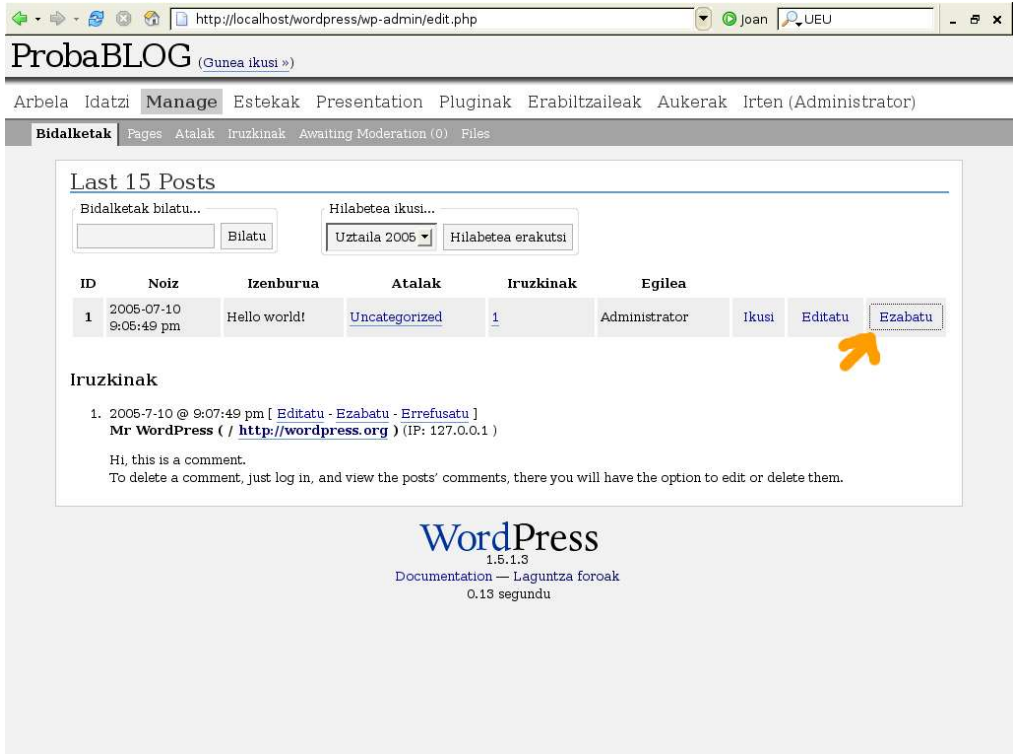

Berri bat argitaratzeko bere izenburua, berria bera eta atala zehaztu behar ditugu trackbackak eta beste hainbat gauza ere zehaztu daitezke.

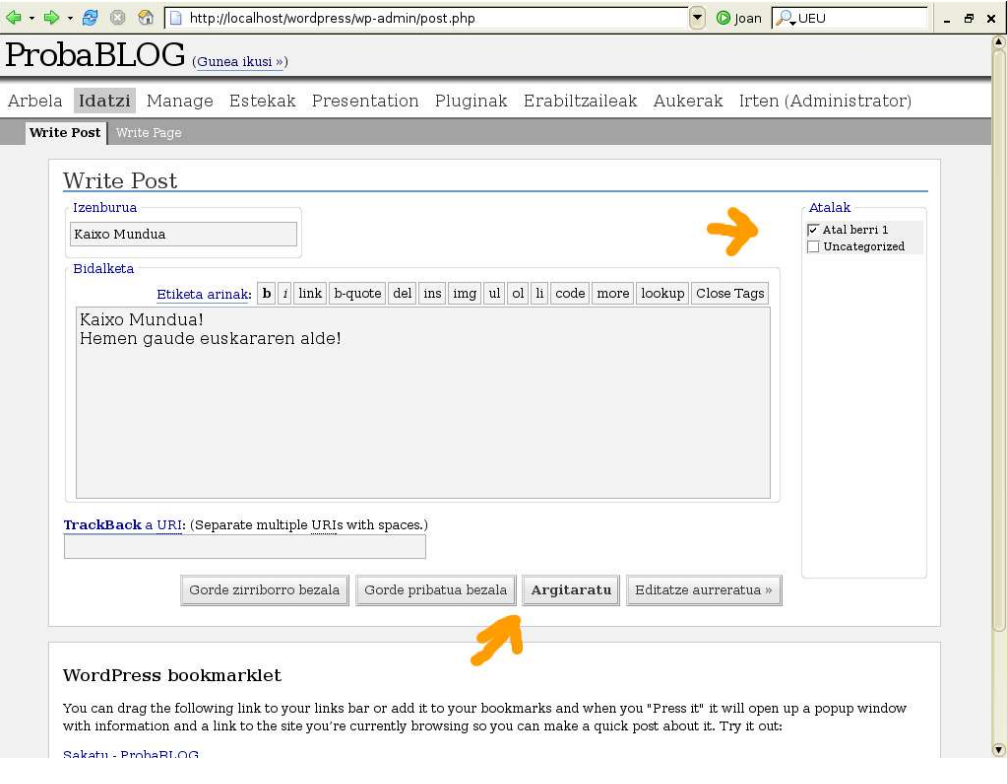

Egin ditugun aldaketekin gure blogak duen itxura ikusi eta berarekin zer egin erabakiko dugu. Blogaren izenburuaren ondoan dagoen "Gunea ikusi" sakatuko dugu horretarako eta hau ikusiko dugu:

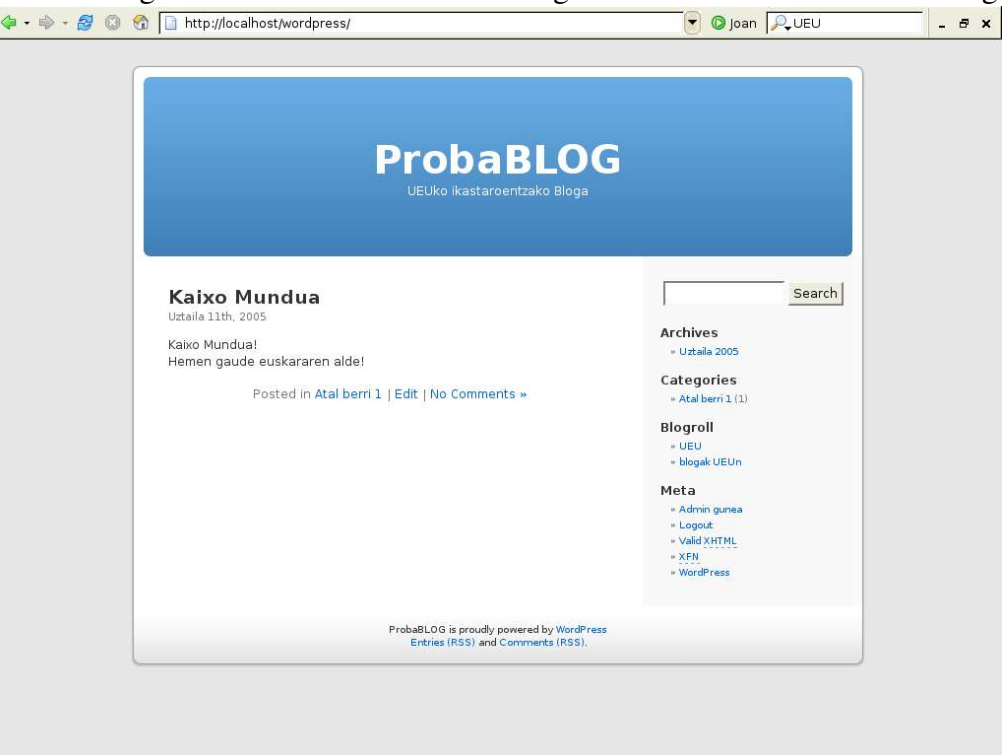

Nahiz eta zenbait gauza ingelesez ikusi hori txantiloiarengatik da , hau Administrazio menutik aldatu daiteke eta txukundu edo beste txantiloi bat jarri:

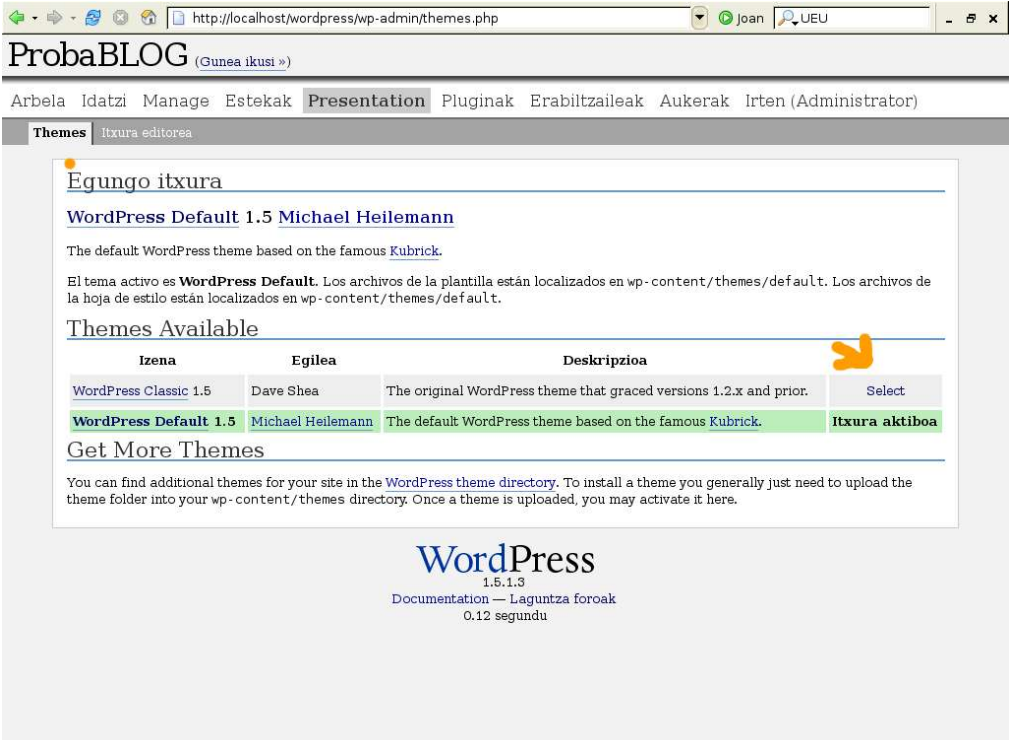

Hori egindakoan, gure bloga horrela ikusiko genuke:

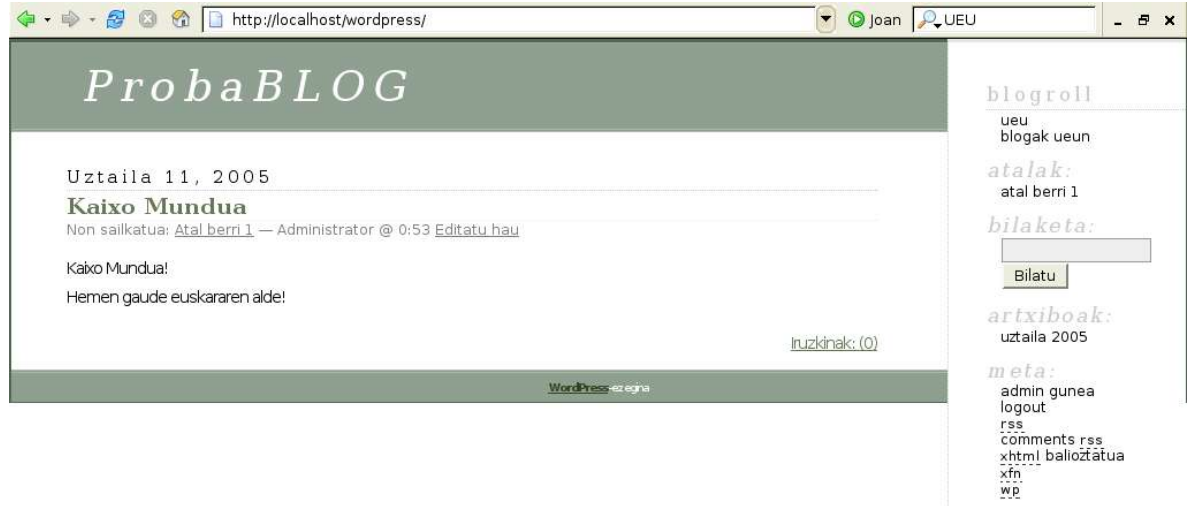

Hemen jadanik ikusten dugu beste gauzen artean eskuineko zutabean gauza gehiago daudela euskaratuak. Hala ere emandako aukerak gustatzen ez bazaizkizu sarean ehunka txantiloi ezberdin aurki ditzakezu. Dauden aukerak gustatzen ez bazaizkizu ehunka txantiloi daude aukeratzeko sarean zehar, *wpcontents/themes/* katalogoan destrinkotu eta paneletik aktibatu:

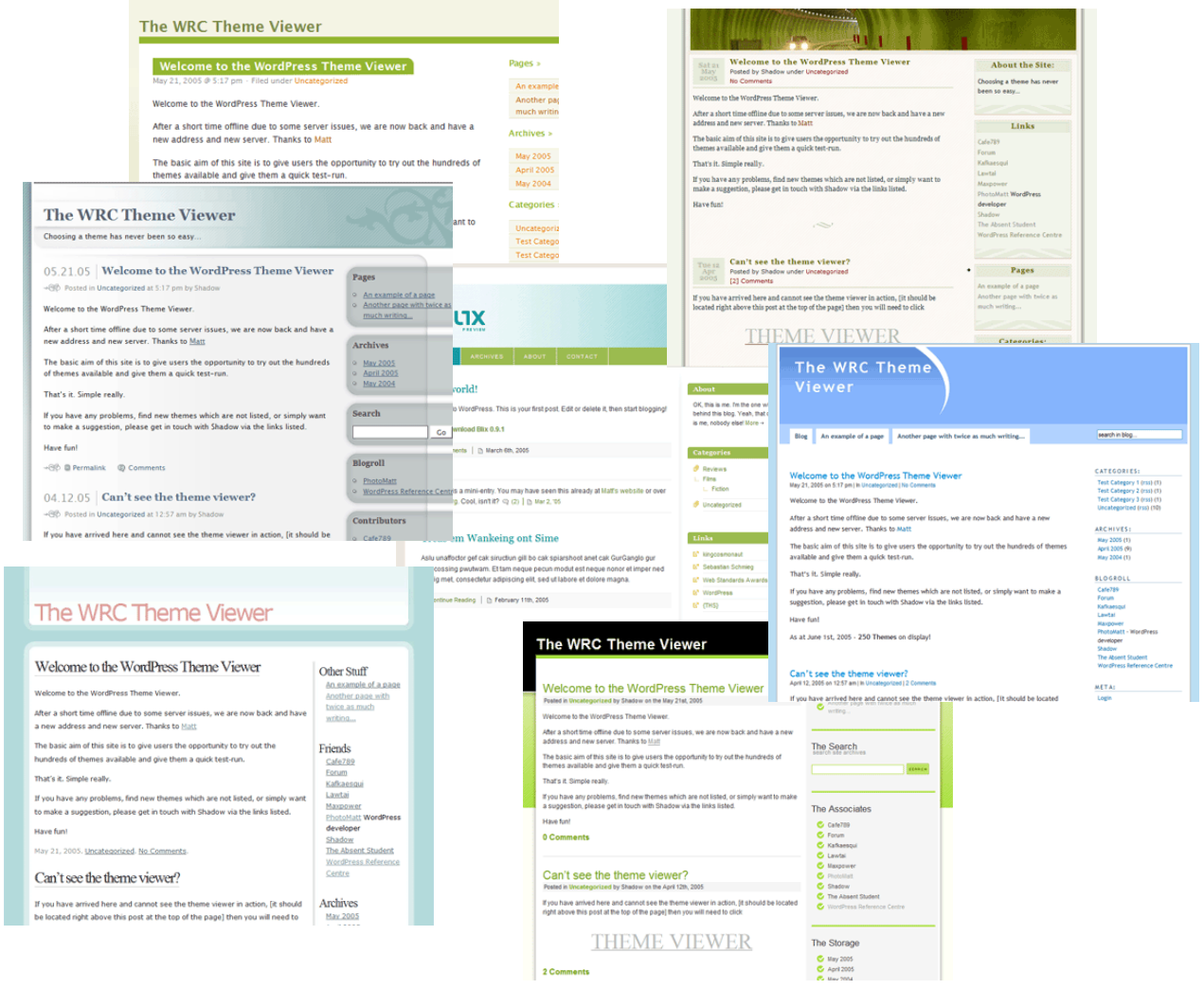

Ezaugarri hauetaz gain eta gehiegi sakondu gabe Wordpress pluginen bitartez ezaugarri berriak gehitzeko aukera dago. Hori *Plugins* atalean egiten da:

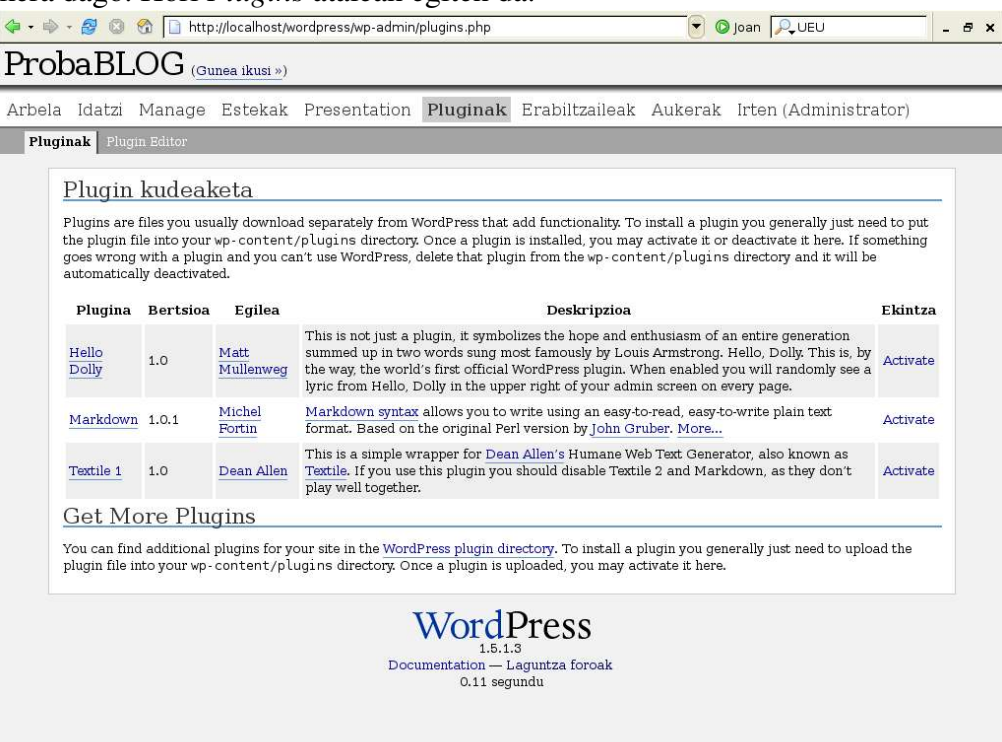

Txantiloiekin gertatzen den bezala sarean plugin asko eta asko dago. Hauek instalatzeko *wpcontents/plugins/* katalogoan destrinkotu eta panel honetatik aktibatu beharko dira. Plugin interesgarri batzuk aipatzearren SPAMaren aurka egiteko erabiltzen direnak aipatuko ditugu, harrigarria da nola gauza bakarrarentzat zenbat plugin dagoen http://codex.wordpress.org/Plugins/Spam\_Tools helbide honetan.

#### **Sakontzen**

- http://codex.wordpress.org > Wordpressi buruz informazio asko biltzen duen Wikia
- http://wordpress.org/support/ > Wordpressi buruzko Foroak
- http://wordpress.org/extend/plugins/ > WP-eko plugin artxiboa
- http://wordpress.org/extend/themes/ > WP-eko txantiloien artxiboa
- http://www.librezale.org/wordpress-eu/ > Euskal WP zaleen txokoa

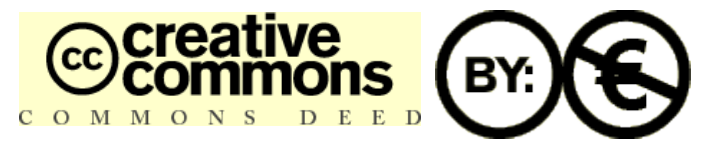

http://creativecommons.org/licenses/by-nc/2.1/es/

Egilea: Gorka Julio teketen@gmail.com